## Создание точки восстановления системы

Точку восстановления системы необходимо создавать для того, чтобы в дальнейшем была возможность восстановить систему до того состояния, в котором она находилась в момент создания точки восстановления.

Точка восстановления создается в Свойствах системы, в которые можно попасть несколькими способами:

- Через меню Пуск: Пуск Панель управления Система Защита системы;
- Через командную строку: Нажмите комбинацию клавиш Windows+R, в появившемся окне пропишите команду sysdm.cpl и нажмите Ок:

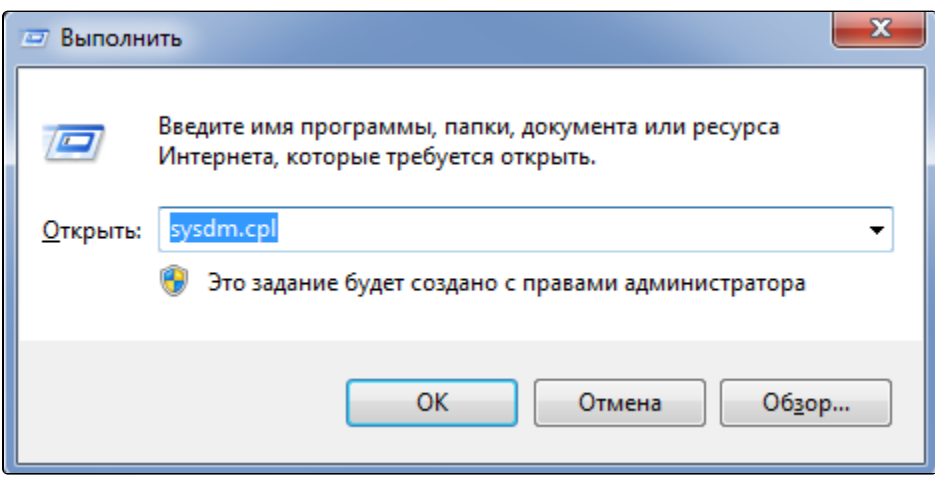

В открывшемся окне Свойства системы перейдите на вкладку Защита системы (1) и нажмите Создать (2):

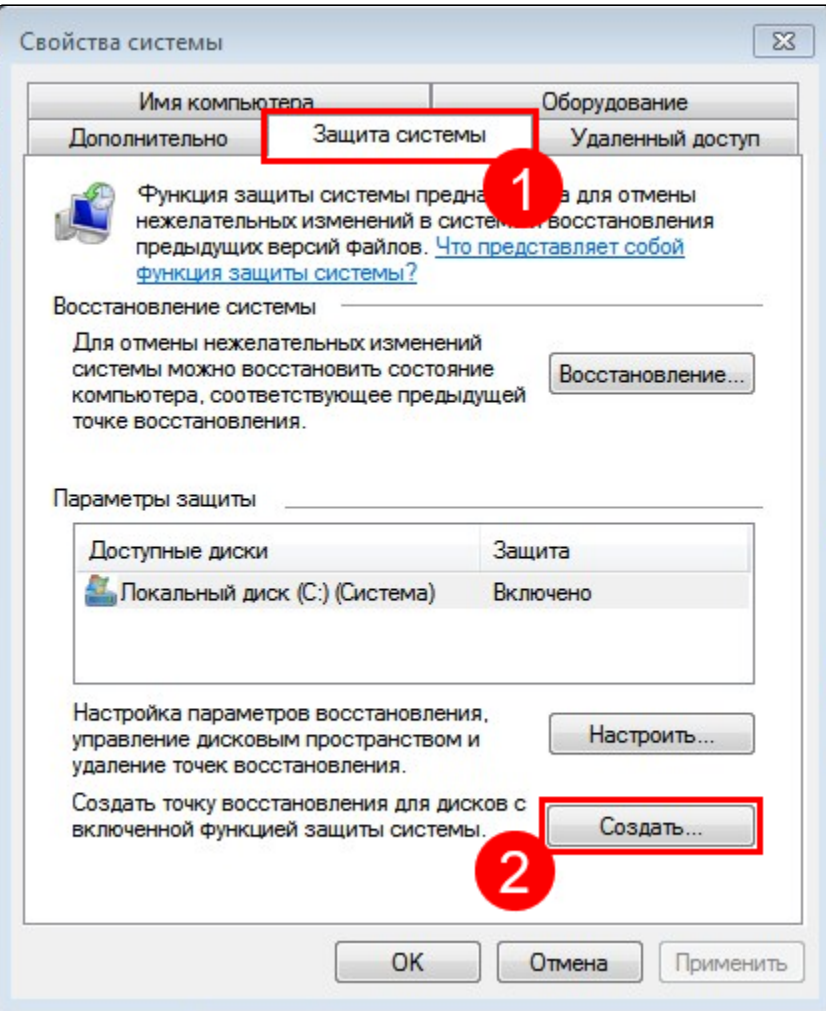

Если кнопка **Создать** неактивна, необходимо настроить параметры восстановления. Для этого выберите один из дисков среди доступных вариантов (рекомендуется выбирать диск, на котором установлена операционная система). Далее нажмите **Настроить**:

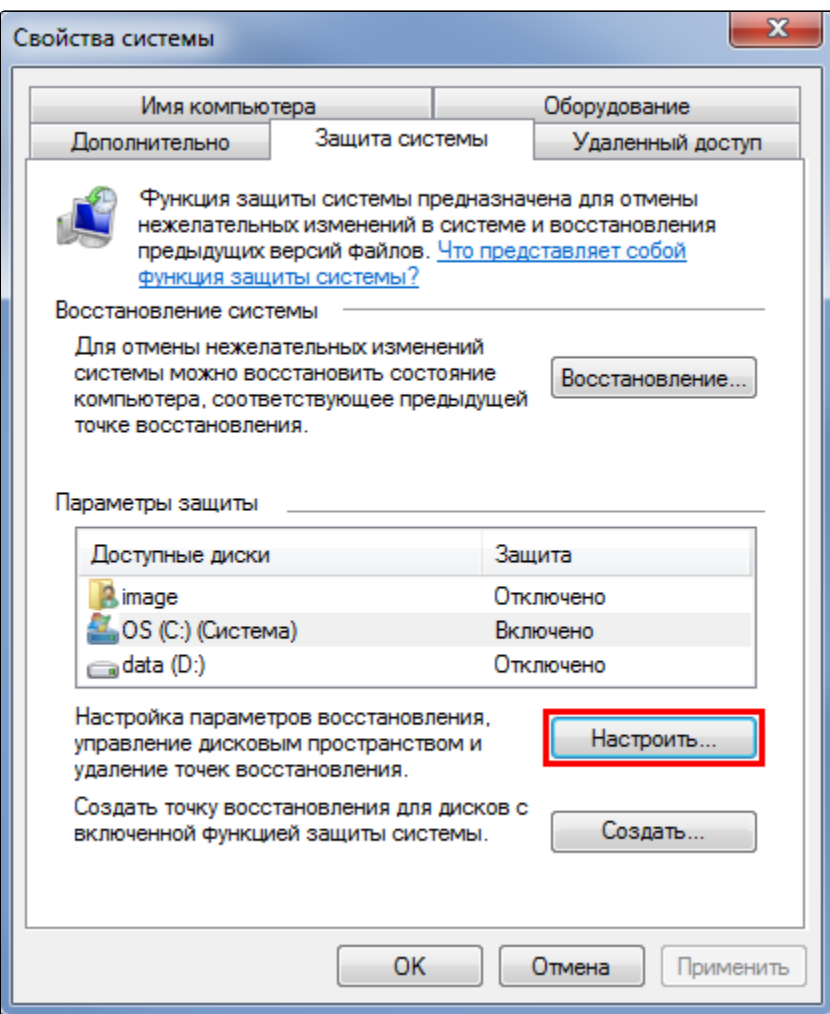

Откроется меню, в котором необходимо включить защиту системы, выбрав пункт Восстановить параметры системы и предыдущие версии файлов (1) (Windows 7) или Включить защиту системы (Windows 8, 10) .

Также здесь можно настроить максимальное количество места, которое будут занимать точки восстановления. По мере его заполнения старые точки восстановления Windows будут удаляться, освобождая место для новых. Для точек восстановления вполне хватит 1-2 Гб. После завершения настроек защиты системы нажмите Ок (2):

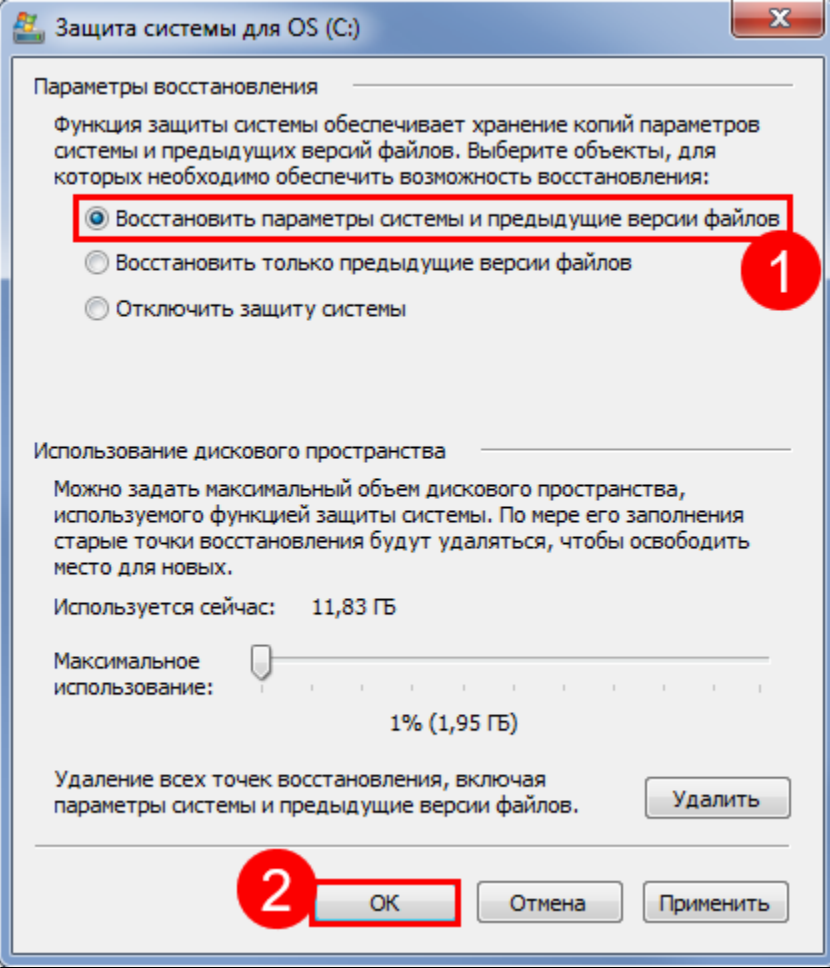

Выберите один из дисков среди доступных вариантов (рекомендуется выбирать диск, на котором установлена операционная система) и нажмите кнопку **Создать**:

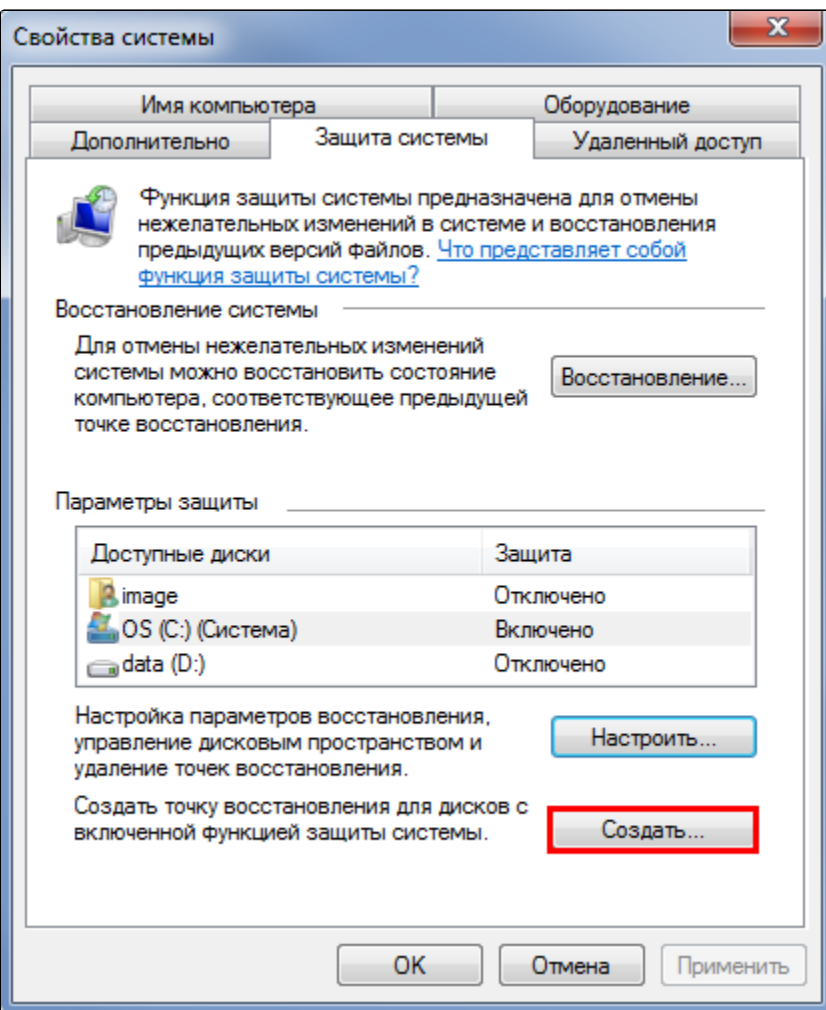

Далее введите произвольное название точки восстановления и нажмите кнопку Создать:

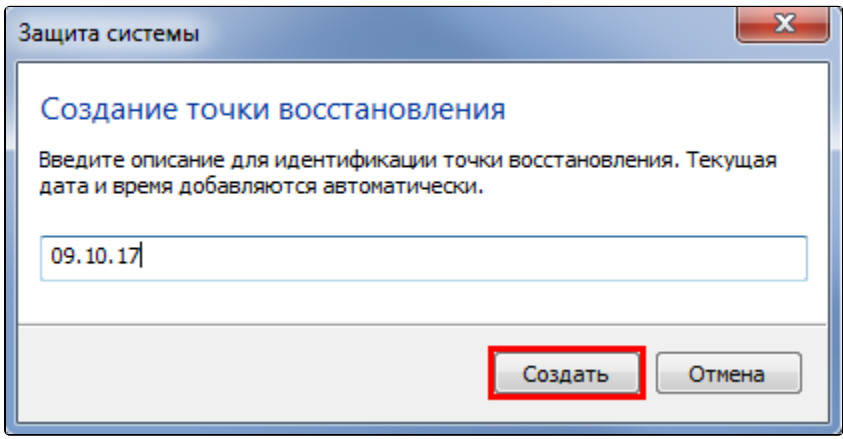

Запустится процесс создания точки восстановления системы, который займет не более 1-2 минут:

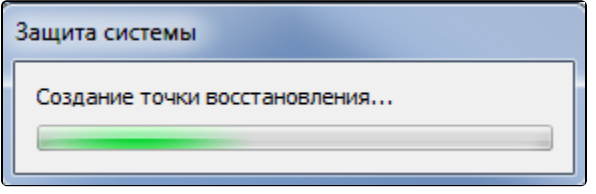

По окончании создания точки восстановления появится сообщение:

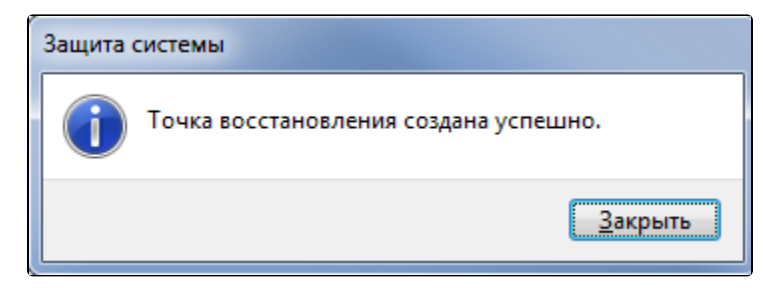

Теперь если при работе операционной системы возникнут проблемы, у вас будет возможность восстановить систему до того состояния, в котором она находилась в момент создания точки восстановления.